# [SIM7600X](https://www.waveshare.com/wiki/File:SIM7600X-Connect-Jetson-Nano.jpg) 4G DONGLE

# **In[troduction](https://www.waveshare.com/wiki/File:SIM7600X-4G-DONGLE-GPS-position.jpg)**

SIM7600X 4G DONGLE is an industrial-grade 4G dongle, which features up to 150Mbps downlink rate and 50Mbps uplink rate, supports operating systems including Windows/Linux/Android. By simply connecting it to a laptop, PC, Raspberry Pi, drone, industrial computer, or other IoT host device, it is easy to use a 4G network connection on the go.

# **Features**

- Supports 2G/3G/4G network connection
- Driver provided, for operating systems including Windows/Linux/Android
- Supports TCP/UDP/FTP/FTPS HTTP/HTTPS protocols
- Supports network protocols such as [TCP/IP/IPV4/IPV6/Multi-PDP/FTP/FTPS/HTTP/HTTPS/DNS](https://www.waveshare.com/wiki/File:SIM7600X-Driver-8.jpg)
- Onboard USB port, for directly connecting with ARM/X86 hosts or other industrial computers
- Onboard UART port with hardware flow control, for connecting with host boards like Arduino/STM32
- Nano SIM card slot; supports 1.8V / 3V nano-SIM card
- 3x LED indicators, easy to monitor the working status
- Portable customized enclosure, mini size, nice looking
- Baudrate support: 300bps ~ 4Mbps (115200bps by default)
- Baudrate auto-negotiation: 9600bps ~ 115200bps

# **Hardware [Connection](https://www.waveshare.com/wiki/File:Sim7600CE-8.jpg)**

- Prepare:
	- SIM7600X 4G DONGLE
	- A 4G Nano SIM card (The card should be workable and 4G accessible)
- Assemble the 4G antenna;
- Open the SIM card buckle, pull the SIM card slot according to the arrow as below;

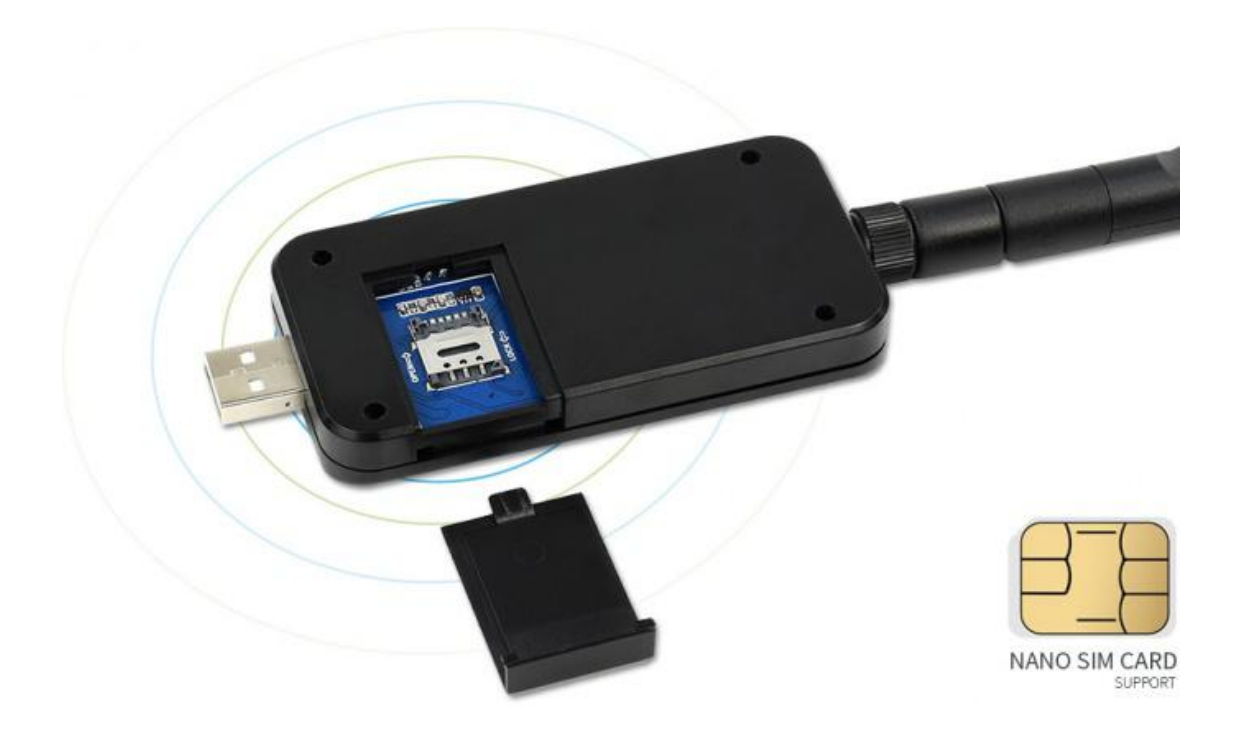

- Plug the 4G SIM card and LOCK the SIM card slot [according](https://www.waveshare.com/wiki/File:Sim7600CE-21.jpg) to the arrow, then close the buckle.
- Connect the USB port of the DONGLE to your PC. [Raspberry](https://www.waveshare.com/wiki/File:SIM7600X-Driver-8.jpg) Pi or other devices
- If you want to use GPS, please make sure that the DONGLE you bought is the SIM7600G-H version. You should set the receiver on the outside for GPS testing.

# **4G C[onnecting](https://www.waveshare.com/wiki/File:Sim7600CE-8.jpg)**

### **Networking in Windows PC**

**1. Hardware Connection**

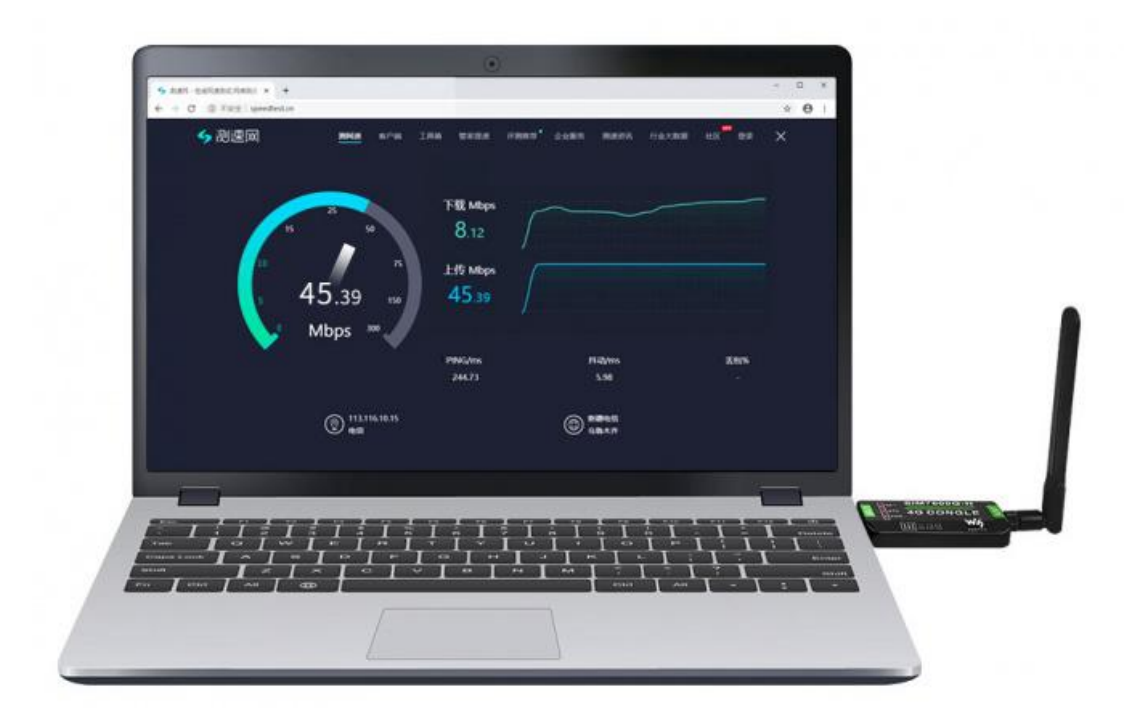

#### 2、Driver [Installation](https://www.waveshare.com/wiki/File:SIM7600X-Driver-8.jpg)

- Download the driver: SIM7600X Driver
- Connect the DONGLE to Windows PC (Hereafter we use Windows 10 PC as example))
- Open Device Manager—>Other [Devices—>"SimTech,](https://www.waveshare.com/wiki/File:Sim7600CE-8.jpg) Incorporated"—>Update driver->Browse my compute for driver software->Choose the driver according to your OS—>Install it
- After installation, all the devices should be recognized normally as below:

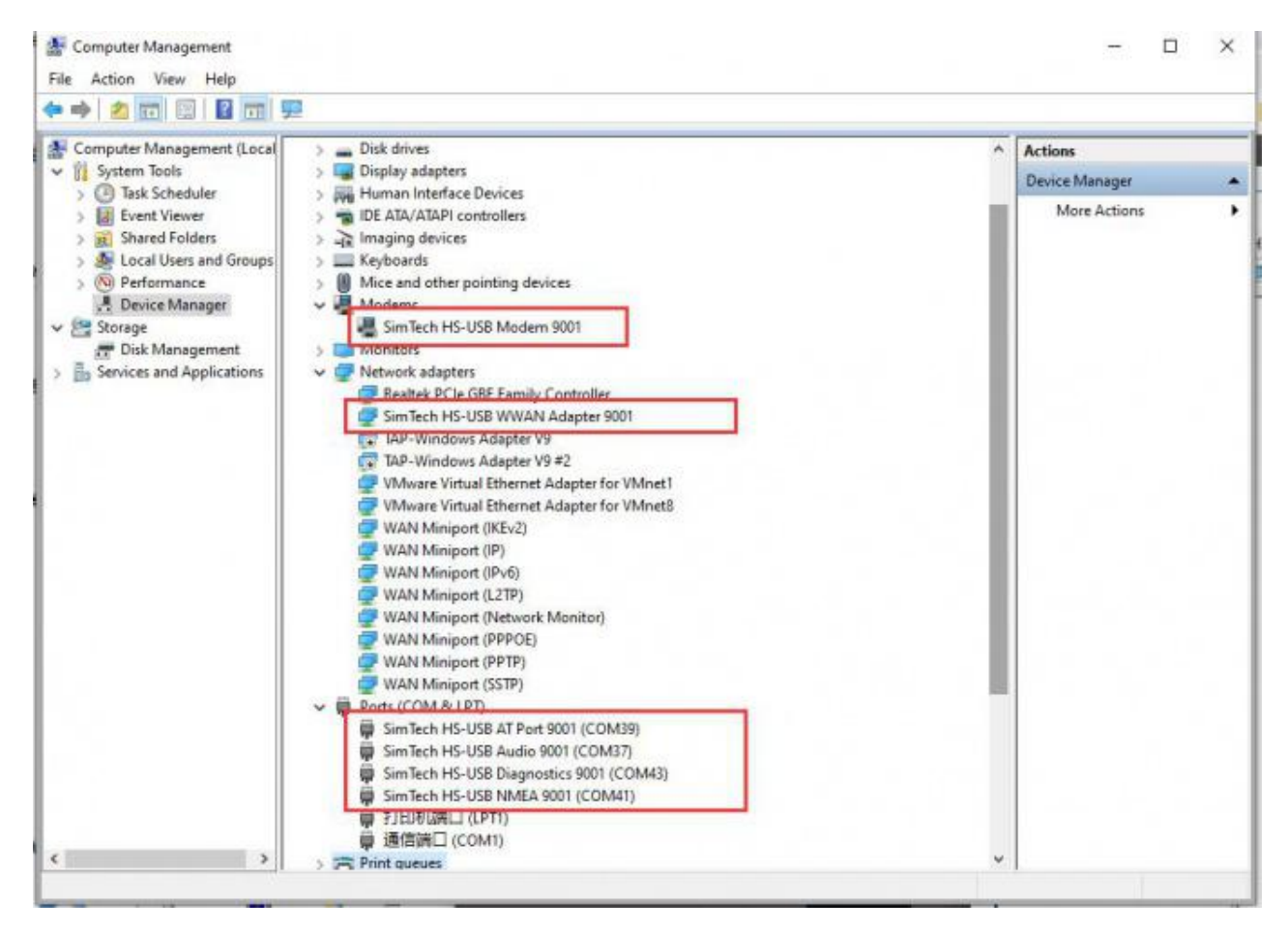

#### **3**[、](https://www.waveshare.com/wiki/File:SIM7600X-4G-DONGLE-Connect-to-Raspberry-Pi.jpg)**Dailing up**

 Connect the 4G DONGLE to Windows 10 PC , install drivers as the guide above.Then most of the PC will auto-connect to 4G network.

If your PC cannot [auto-connect,](https://www.waveshare.com/wiki/File:Sim7600CE-8.jpg) you can try with PPPoE method:

In theory, the uplink speed of 4G network is up to 150Mbps and the downlink speed is up to 50Mpbs.

However, the actual speed is influenced by the Network coverage rate, time, network situation and the base station, etc.

Therefore, the actual speed of the 4G network will be slower than the expected data. In this case, you can change the area test it again or try it at other times.

#### **Setup 4G Connection for Raspberry Pi (Raspbian)**

#### **1**、**Hardware connection**

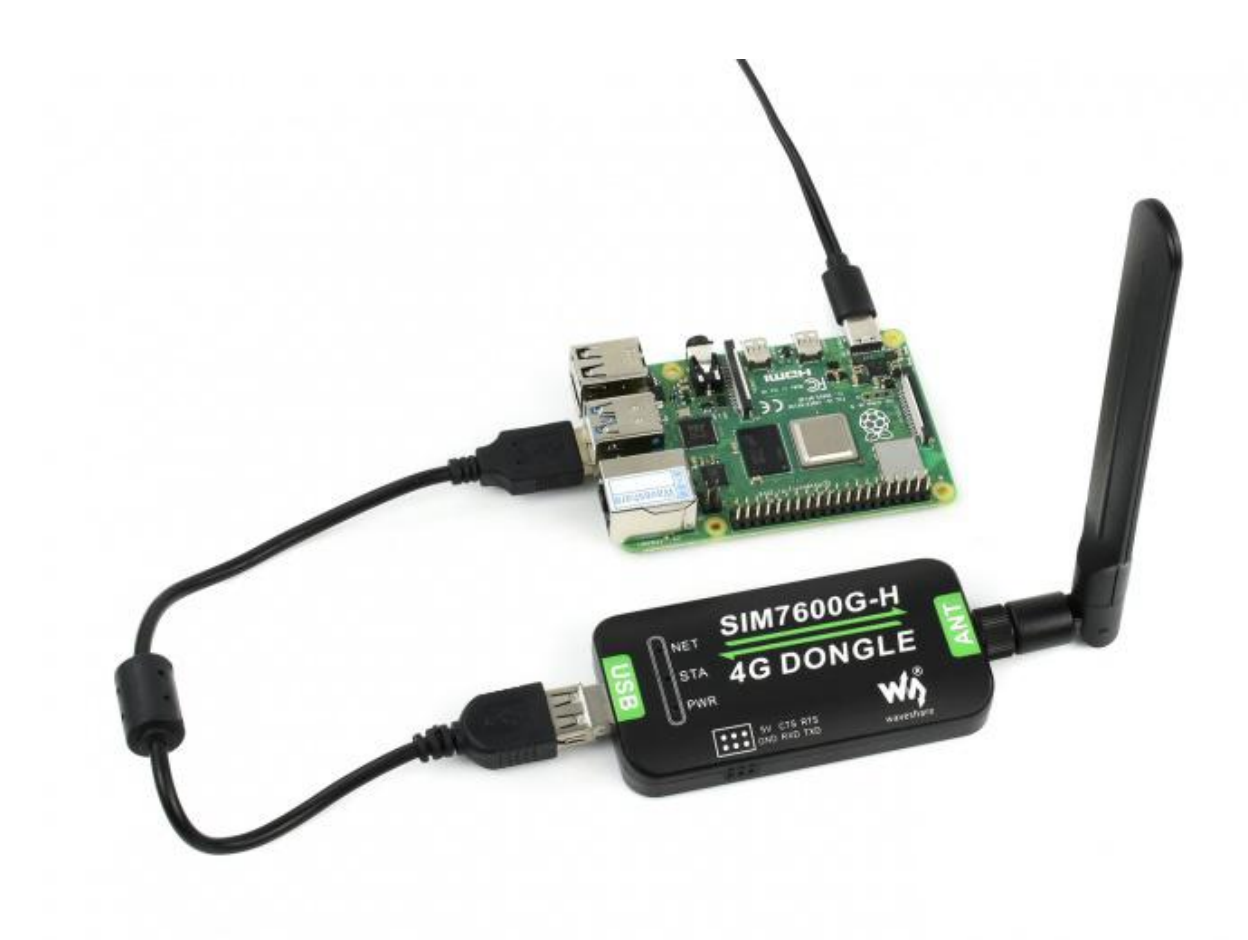

#### **2**、**Setting**

The driver of SIM7600X has been [pre-installed](https://www.waveshare.com/wiki/File:Sim7600CE-8.jpg) in Raspberry Pi OS (Raspbian), you need to install it again. You can following the following guide to set up 4G network connection. There are three ways:

- Raspberry Pi [networked](https://www.waveshare.com/wiki/Raspberry_Pi_networked_via_RNDIS) via RNDIS (Simplest)
- SIM868 PPP Dail-up [Networking](https://www.waveshare.com/wiki/SIM868_PPP_Dail-up_Networking) (Simple)
- Setup wwan0 [interface](https://www.raspberrypi.org/forums/viewtopic.php?p=1374909) for 4G network ([Related](https://www.waveshare.com/wiki/File:SIM7600X_setup_wwan0.7z) code) ——(Complicated)

#### **Set up Network for Jetson Nano**

**1**、**Hardware connection**

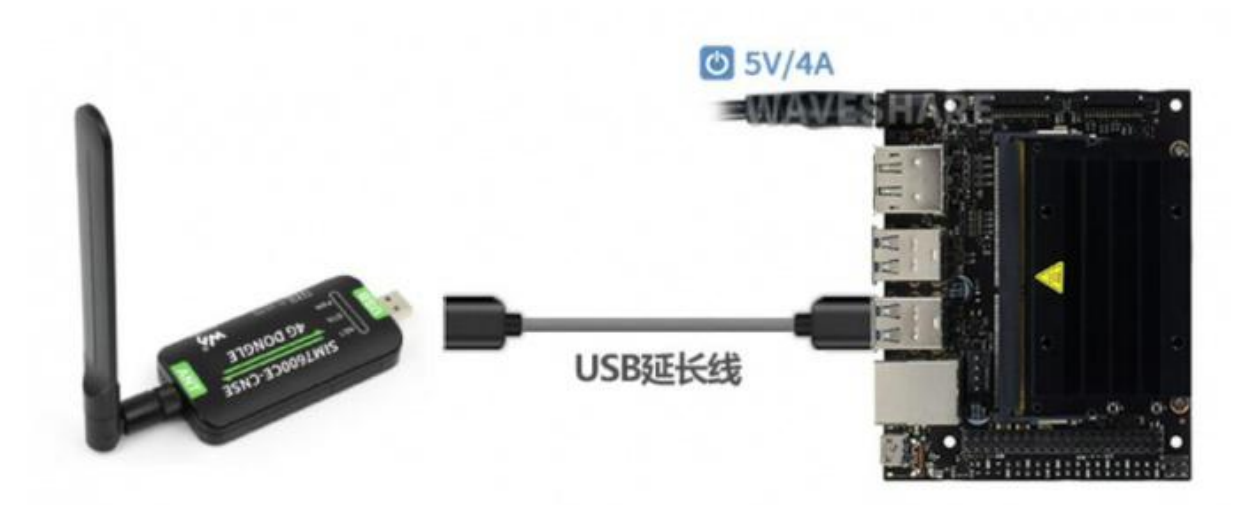

#### **2**、**[Setting](https://www.waveshare.com/wiki/File:SIM7600X-4G-DONGLE-GPS-position.jpg)**

Please connect all the [hardware](https://www.waveshare.com/wiki/File:SIM7600G-H-4G-DONGLE-details-19.jpg) and start Jetson Nano.

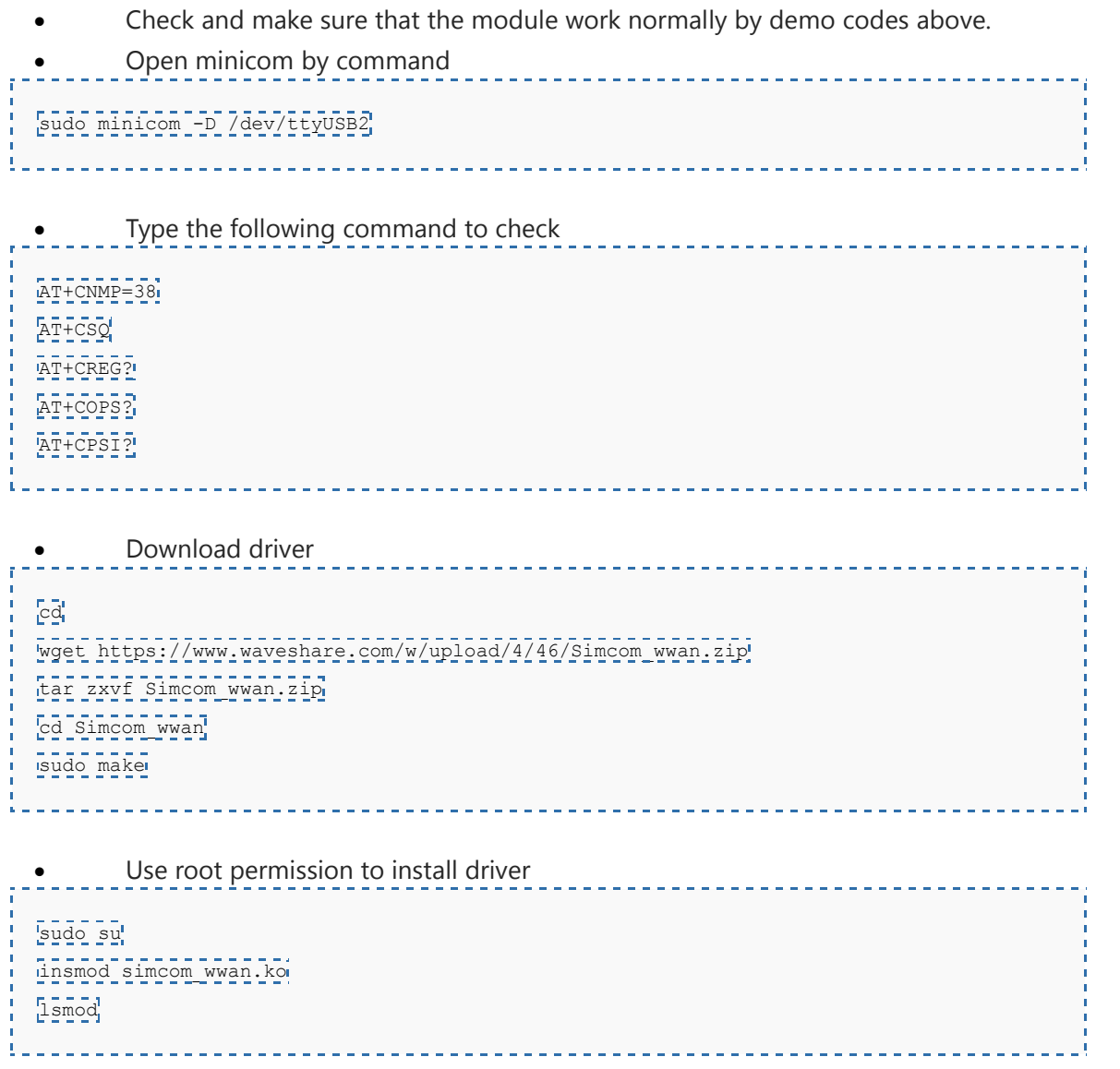

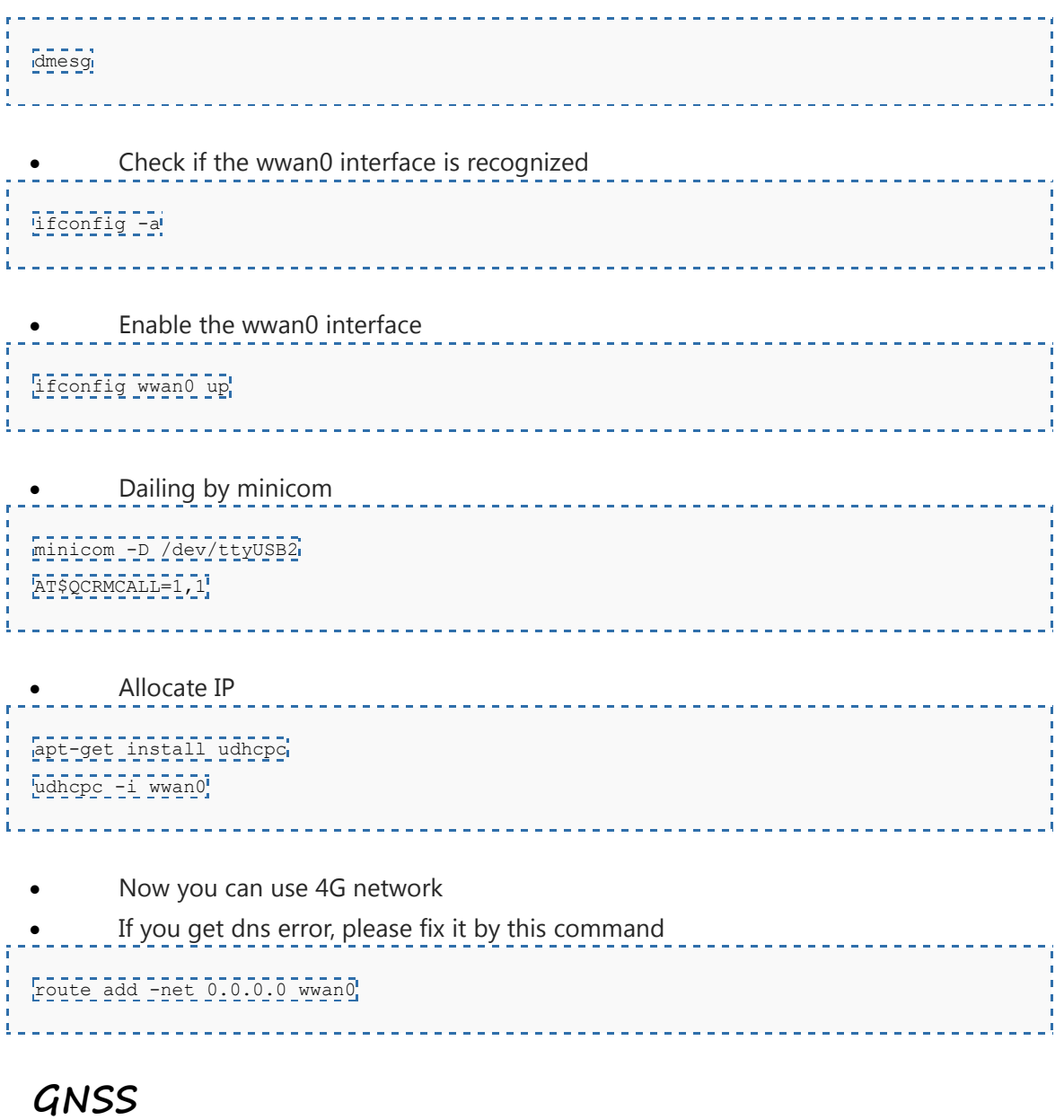

### **GPS Positing**

- **1**、**Hardware [connection](https://www.waveshare.com/wiki/File:Sim7600CE-8.jpg)**
- Note: SIM7600CE-CNSE 4G DONGLE doesn't feature GPS function. If you want to use GPS, please purchase SIM7600G-H 4G DONGLE and GPS antenna separately.

Remove the case, [assemble](https://www.waveshare.com/wiki/File:SIM7600X-Connect-Jetson-Nano.jpg) the GPS antenna and replace it and close.

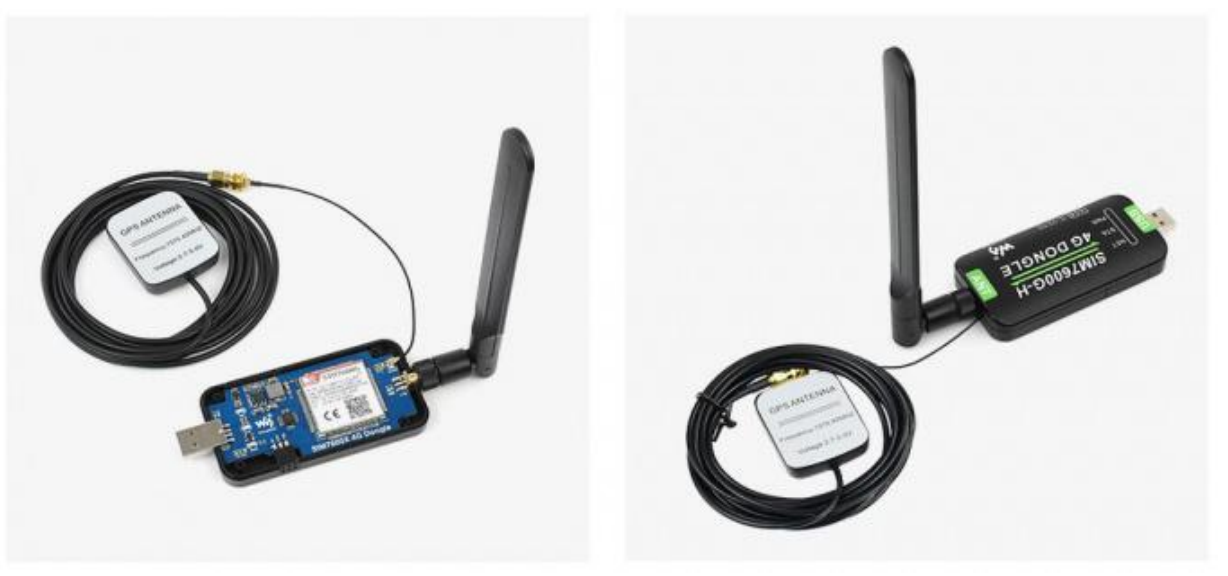

- When [testing,You](https://www.waveshare.com/wiki/File:SIM7600G-H-4G-DONGLE-details-19.jpg) should set the receiver of GPS antenna in outside and please test it in sunny day., Power on and waiting for several minuts to get the postion;
- **2**、**AT [Commands](https://www.waveshare.com/wiki/File:SIM7600G-H-4G-DONGLE-details-6.jpg) for GPS**

 C[ommands](https://www.waveshare.com/wiki/File:Sim7600CE-8.jpg) and test result: AT+CGPS=1 //Open GPS AT+CGPSINFO //Print GPS information to serial port AT+CGPS=0 7777Close GPS 

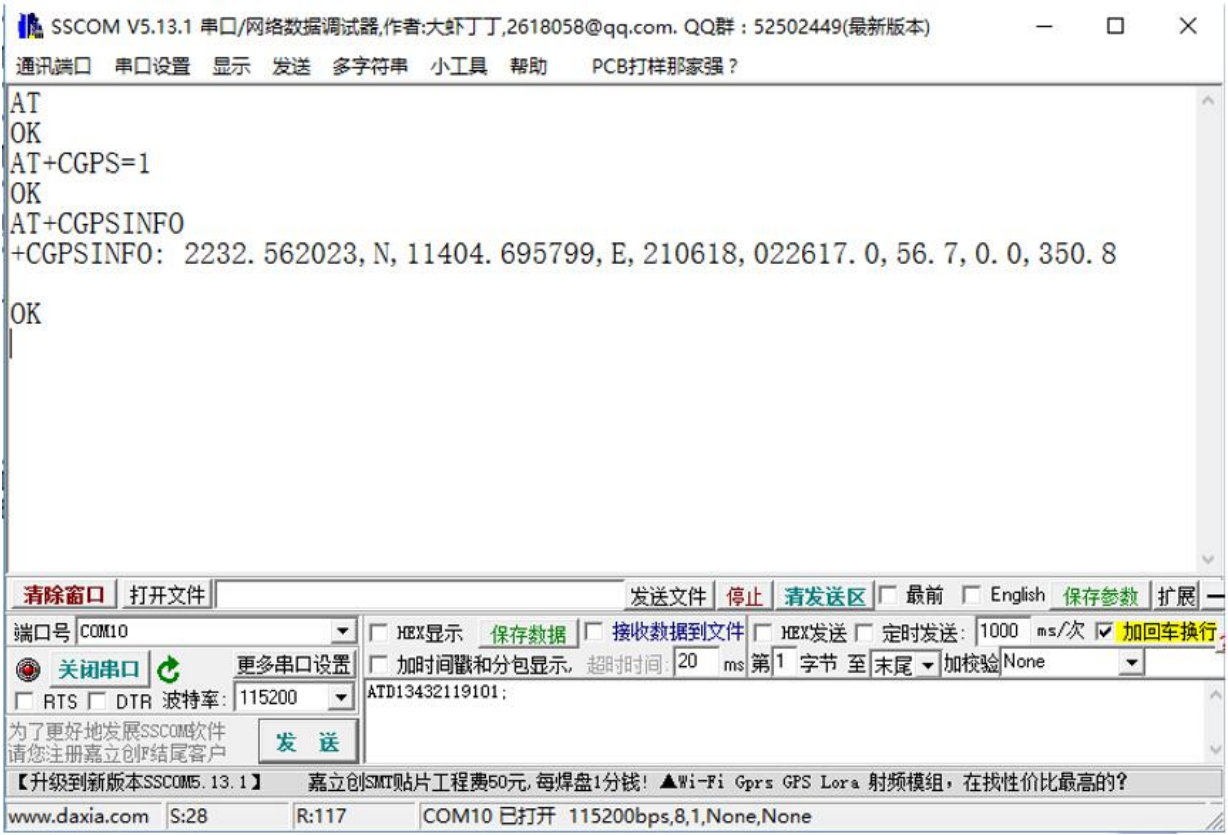

#### **3**、**Obtain GPS data by [software](https://www.waveshare.com/wiki/File:SIM7600X-4G-DONGLE-Connect-to-Raspberry-Pi.jpg)**

# Send SMS

- 1. Assemble SIM card, LTE antenna。 Connect DONGLE to PC and power on it;
- 2. Check if the indicators work normally, PWR keep lighting and NET is blinking;
- 3. Set local SMS center: [AT+CSCA="+8613800755500"+](https://www.waveshare.com/wiki/File:Sim7600CE-8.jpg) ENTER, It will response OK. Note: the number of SMS center is different among different areas, please confirm your local SMS center and modify it;
- 4. AT+CMGS="phone number"<ENTEER>, Set the target phone number, it will response:">", input the content and send, for example:"Send massage test!", Add 1A in hex in the end of the content to confirm the SMS content and send it without ENTER (You can also send 1B in hex to cancel the sending), Module response +CMGS:15 if SNS is sent properly

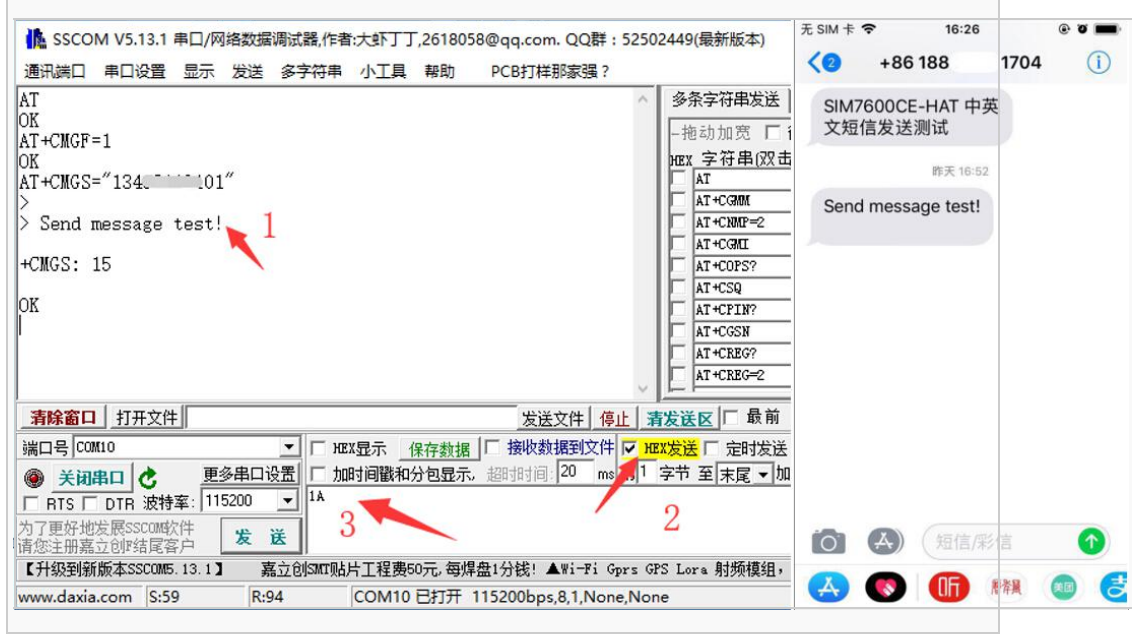

# Receive [Message](https://www.waveshare.com/wiki/File:SIM7600G-H-4G-DONGLE-details-6.jpg)

- 1. Send a message from phone to the SIM7600 DONGLE: "This is a receive test for SIM7600X!"
- 2. The serial port will print data when receiving, for example: "SM",  $20$ , it means that there are 20 messages in SM and the last message received is the 20th message.
- 3. Read message:AT+CMGR=20 Read the 20th message 读([AT+CMGL="ALL"](https://www.waveshare.com/wiki/File:Sim7600CE-8.jpg) to read all messages)
- 4. Delete message: AT+CMGD=20
- 5. Convert the message to string by convertor.。

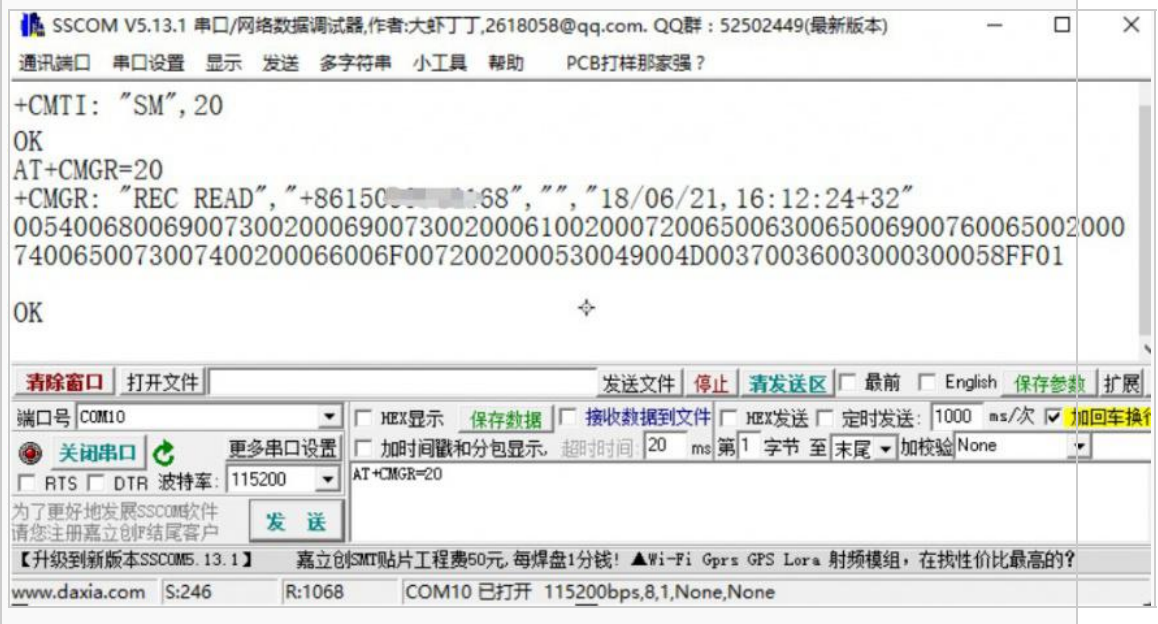

#### Receive [Message](https://www.waveshare.com/wiki/File:SIM7600G-H-4G-DONGLE-details-6.jpg)

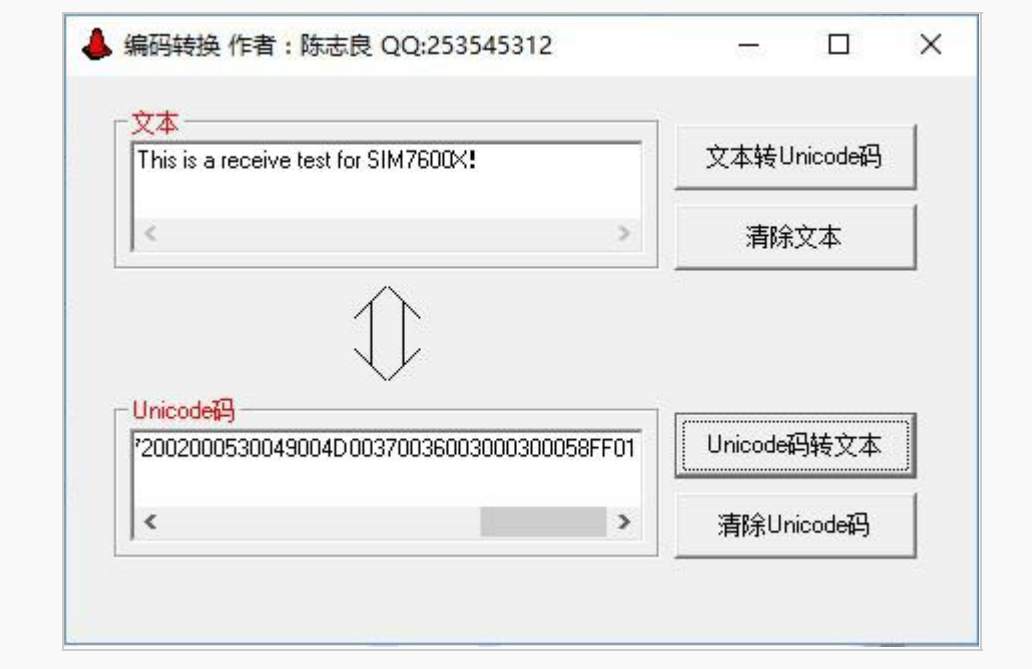